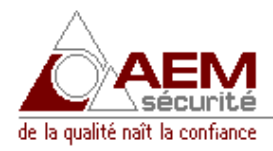

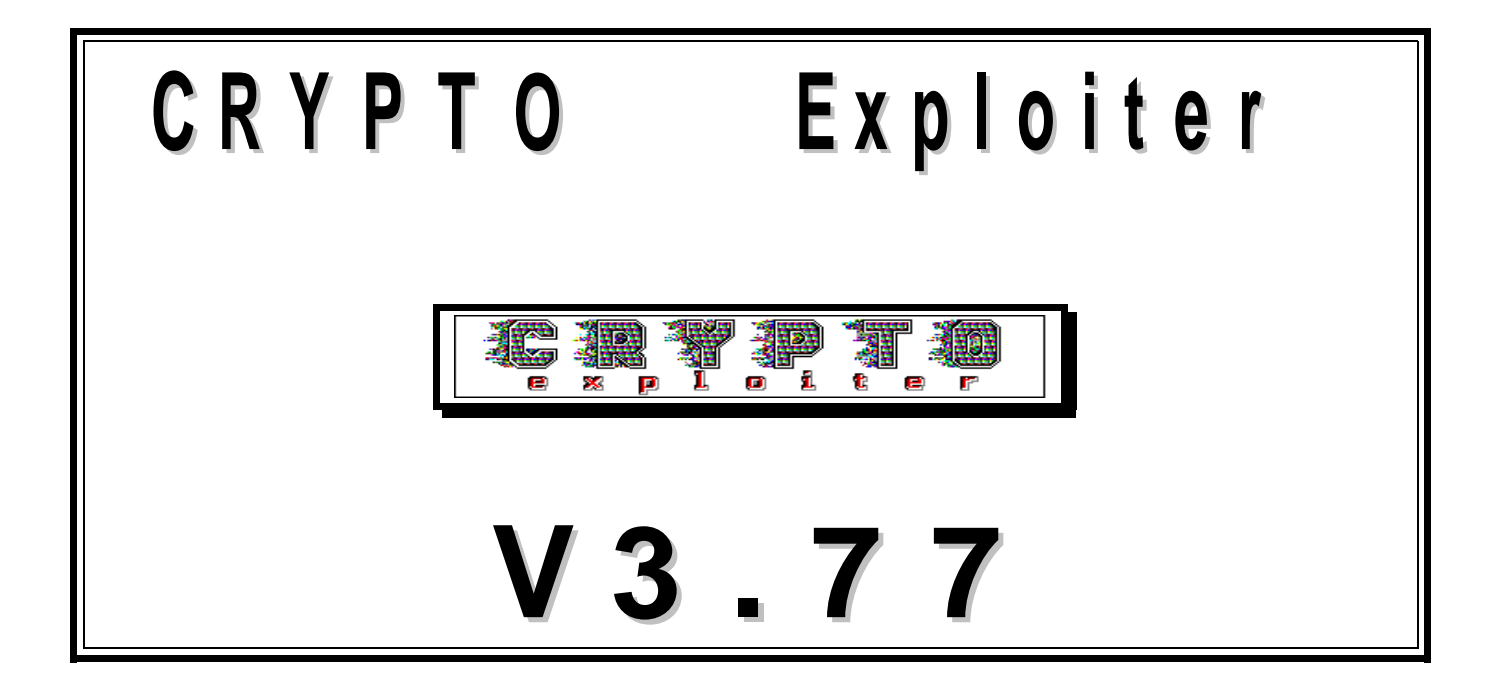

# **NOTICE D'INSTALLATION ET** D'UTILISATION

**68110 ILLZACH** - (Siège social) 31, rue Turgot **info@aem-securite.fr Tél.: 03 89 66 14 33** Fax. 03 89 66 43 22 **93320 PAVILLONS/BOIS** - Z.I. La Poudrette - 52, allée de Luxembourg **Tél.: 01 48 02 74 44** Fax: 01 48 02 20 95<br>■ **HTTP://WWW.AEM-SECURITE.FR** HOTLINE : 0892 70 14 33 (0,337€/min) \_HTTP://WWW.AEM-SECURITE.FR\_\_\_\_ S.A au capital de 160.000 € - R.C Mulhouse B 322 084 443 - Code APE 332 B

# CONFIGURATION MINIMALE REQUISE :

- **- Un ordinateur compatible P.C.:** processeur Pentium 166 MHz ou **supérieur.**
- **- Carte vidéo:** VGA ou SVGA
- **- RAM :** 64 Mo minimum
- **- O.S.:** Windows 95/98/98SE/ME/2000/XP.
- **- Lecteur disquette:** 3"1/2 HD, 1.44 Mo
- **- Disque dur:** au moins 2 Mo de libre.
- **- Ecran :** VGA couleur

Pour les ordinateurs portables: l'écran peut être monochrome, mais il faut que celui-ci soit spécifié VGA (640 x *480 pixels).*

- **- Clavier :** AZERTY (de préférence)
- **- Souris :** recommandée pour une plus grande convivialité.

**- Ports série:** au moins 1 port série (obligatoire si vous souhaitez communiquer une centrale G.BUS avec cet ordinateur).

## *Remarque:*

*En version démonstration, on peut gérer que 2 fiches clients maximum, les fiches au-delà de 2 seront ignorées.*

# **I. INSTALLATION**

# 1. INSTALLATION DU LOGICIEL

-Introduisez la disquette ou CDROM dans lecteur en question

-Exécuter SETUP.EXE depuis la disquette

-Suivre les indications d'installation jusqu'à la fin.

# 2. EXECUTION DU LOGICIEL.

-Cliquez sur le bouton **Démarrer** de la barre des tâche

-Cliquez sur le dossier **Programmes**

-Cliquez sur le dossier **CRYPTO Exploiter**

-Cliquez sur l'icône **Crypto Exploiter** pour lancer le programme

Une fois le logiciel lancé, vous devez laisser la clef (dongle) dans le port série en question, si non **l'exploitation sera interdite.**

# 3. Connexion des baies de réception

Version de démonstration :

- Vous devez connecter le frontal sur le port série COM1.

Autres versions : tout dépend de la version demandée

- exemple : COM1, COM2 ou sur une carte d'extension DIGIBOARD.

# II. UTILISATION DU LOGICIEL.

#### *Protocole:*

#### -Sur les boutons à cliquer avec la souris, la fonction est affichée sur le bouton et en plus sur le bord droit *inférieur est affichée la touche sur laquelle if faut appuyer pour sélectionner la fonction.*

-Une fois le logiciel lancé, le logiciel vous pose la question suivante : '**SOUHAITEZ-VOUS LANCER LE TEST DE FICHIERS AFIN DE REPARER LES FICHIERS DEFECTUEUX ? CE TEST PEUT PRENDRE PLUSIEURS MINUTES. (O ou N) :**'

- si vous répondez '**O**' oui à la question, tous les fichiers du logiciel vont être testés et réparés si les fichiers sont détériorés.

- La page Info. apparaît, elle indique le nom du logiciel, la version et les coordonnées de la société A.E.M.

- Cliquez le bouton **OK** pour passer à la suite.

- la boîte de prise de service s'ouvre, tapez votre mot de passe puis le bouton **VALIDER**, si non sélectionnez **ANNULER** pour ne pas prendre le service.

### *Mots de passe par défaut :*

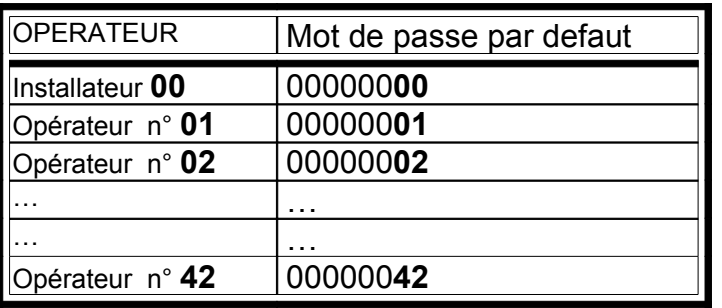

- Si le mot de passe est correct, la fenêtre de prise de service s'ouvre et indique :

- *- L'opérateur qui prend le service*
- *- la fonction de l'opérateur (N°)*
- *- la date de demande de prise de service*
- *- l'heure de la demande de prise de service*
- *- enfin l'autorisation de prendre le service.*

- Cliquez **OK** pour sortir de la fenêtre.

#### - **L'écran est composé de trois parties :**

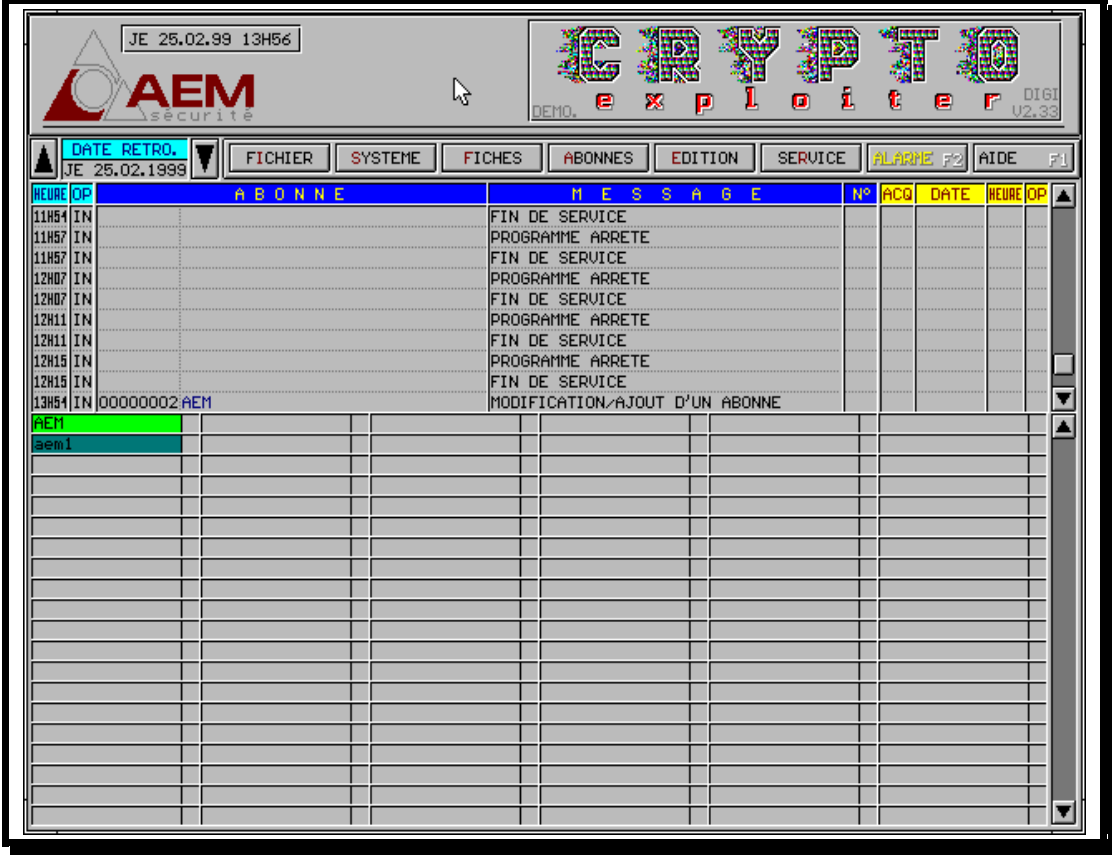

### *Menu principal*

a. En haut, le titre du logiciel, l'heure et la date en cours.

b. Puis les boutons des menus principaux et la date de la rétrospective en cours (affichée).

c. Sur la place restante, s'affiche la rétrospective au fil de l'eau. C'est aussi la surface de travail.

- les 2 boutons avec des flèches haute et basse ( $\Box$  et  $\Box$ ) permettent de scruter les événements précédents et suivants.

- En cliquant sur la règle (là où se trouve le pointeur des événements) la rétrospective se positionne sur l'événement pointé.

- Les deux boutons en bas à droite de l'écran avec des doubles flèches hautes et basses permettent de scruter les événements du jour précédent ou suivant.

- HEURE : heures et minutes auxquels s'est produit l'événement
- OP : opérateur en service au moment de l'événement.
- ABONNES : affichage du numéro et du nom de l'abonné (quant l'événement concerne un abonné)
- MESSAGE : clarifie l'événement, message d'alarme, fin d'alarme etc...
- N° : indique un numéro de fiche ou

## **Affichage de la rétrospective**

- Gris : tous les événements seront affichés en noir sur fond gris dans la rétrospective
- Couleur : chaque type d'événement est affiché avec une couleur particulière :

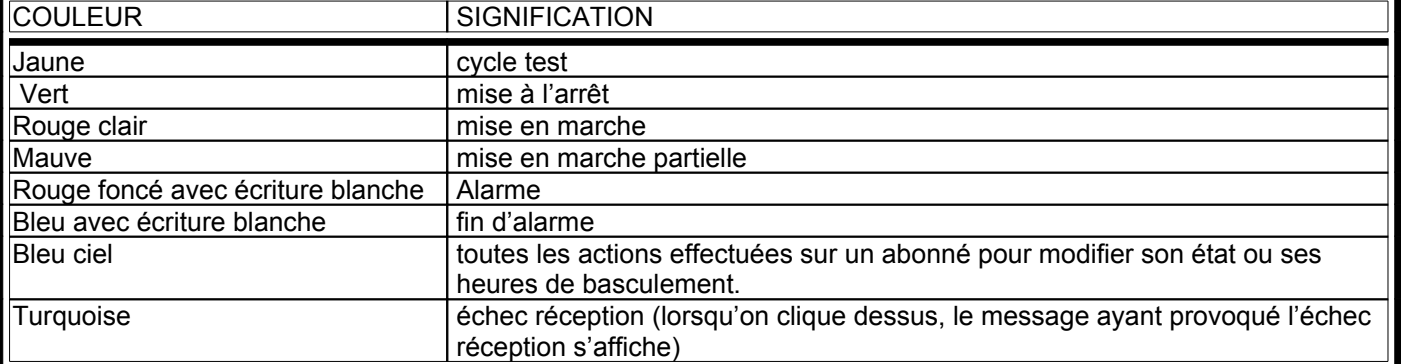

## **L iste des états des abonnés**

Si on décide d'afficher l'état des abonnés (surveillance spéciale),.

Chaque case est composée de deux parties :

- Grande partie : affichage du nom de l'abonné avec différentes couleurs de fond pour indiquer l'état :

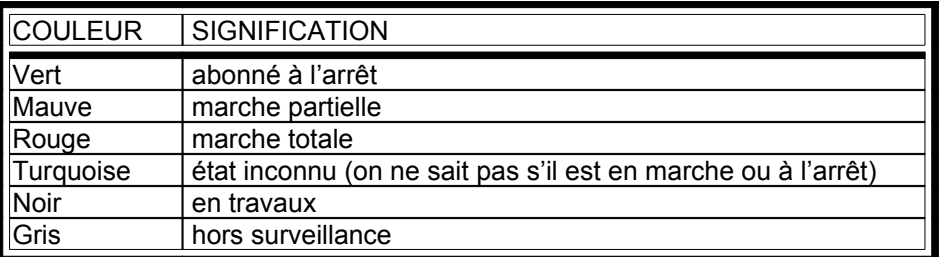

- Petite partie : affiche l'état des alarmes (par ordre de priorité)

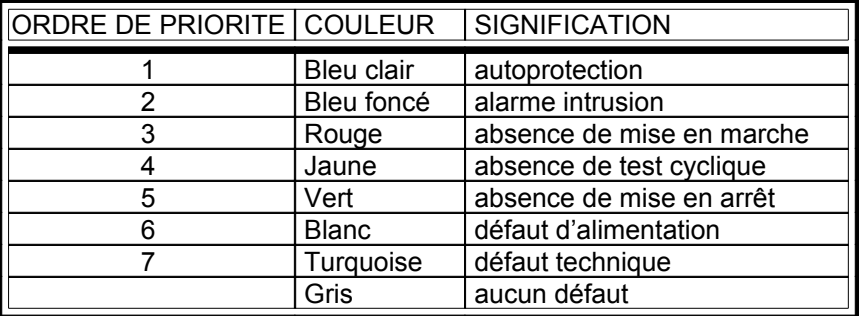

Si on clique sur la grande case on peut voir l'état de l'abonné ou même modifier son état si on est autorisé. Si on clique sur la petite partie on peut visionner la liste des défauts en cours.

## **IL EST A SIGNALER QUE TOUTES LES ACTIONS DES OPERATEURS SUR LES PARAMETRES DU LOGICIEL SONT ARCHIVEES ET HORODATEES DANS LA RETROSPECTIVE.**

- **Le logiciel est composé essentiellement (pour le moment) de 8 menus principaux.**

- **- F***I***CHIER**
- **-** *S***YSTEME**
- **-** *F***ICHES**
- **-** *A***BONNES**
- **-** *E***DITION**
- **- SE***R***VICE**

**- ALARME** *F2* **- AIDE** *F1*

- Pour sélectionner un des menus, cliquez sur le menu choisi ou appuyez sur **Alt** + **touche correspondant à lettre en couleur rouge**.

- Lors de la sélection d'un menu vous pouvez ne pas choisir de fonction en sortant soit en cliquant en dehors de la fenêtre du menu, soit en appuyant sur la touche **ECHAP**.

*Pour sélectionner une fonction vous pouvez :*

- *- cliquer directement sur la fonction avec la souris*
- *- appuyer sur la touche correspondant à la lettre en couleur rouge*
- *- sélection par les flèches du clavier puis appuyer sur ENTREE pour confirmer le choix.*
- Vous ne pouvez pas sélectionner les fonctions qui s'affichent en couleur grise.

# 1. LE MENU FICHIER.

Seuls l'installateur et les opérateurs autorisés peuvent accéder à ce menu.

Ce menu est composé des fonctions suivantes :

- *- Sauvegarde de la rétrospective*
- *- Chargement de la rétrospective*
- *- Purge de la rétrospective*
- *- Sauvegarde des fichiers système*
- *- Chargement des fichiers système*
- *- Quitter le programme*

## 1.1. Sauvegarde de la rétrospective

Après la sélection de ce menu, une fenêtre s'ouvre avec un message indiquant l'actualisation de fichiers contenant les rétrospectives.

Le bouton '**DESTINATION**' permet de sélectionner le lecteur sur lequel se fera la sauvegarde, pour cela il suffit de taper simplement la lettre attribuée au lecteur. Ex : **A**

Le bouton '**SELECTION**' permet de sélectionner tout ou une partie de la rétrospective destinée à la sauvegarde.

- Le bouton '**DESELECTION**' pour de désélectionner tout ou partie de la rétrospective à sauvegarder.
- Le bouton '**SAUVER**' permet de commencer la sauvegarde.

Le bouton '**FERMER**' permet de revenir au menu principal.

A gauche s'affiche une fenêtre contenant les jours contenant les événements, on peut les faire défiler on cliquant sur les flèches hautes et basses ou en déplaçant le curseur sur la règle. Avec le clavier, les touches PgDn, PgUp et fléchées permettent aussi de se déplacer dans la rétrospective. Les jours qui n'ont pas été sauvegardés s'affichent en couleur rouge et les autres en couleur noire.

On peut sélectionner les rétrospectives à l'aide de la souris en cliquant directement sur le jour voulu, celui-ci change de couleur en recliquant dessus on le désélectionne et le font redevient gris. Les touches fléchées permettent aussi de se déplacer dans la rétrospective, la sélection et la désélection se font avec la touche ENTREEE.

## 1.2. Chargement de la rétrospective

Après la sélection de ce menu, une fenêtre s'ouvre avec un message indiquant l'actualisation de fichiers contenant les rétrospectives.

Le bouton '**SOURCE**' permet de sélectionner le lecteur a partir duquel se fera le chargement, pour cela il suffit de taper simplement la lettre attribuée au lecteur. Ex : **A**

Le bouton 'ACTUALISER' permet de mettre à jour l'affichage de la rétrospective, notamment lorsqu'on on change de disquette.

Le bouton 'SELECTION' permet de sélectionner tout ou une partie de la rétrospective à charger..

Le bouton 'DESELECTION' pour de désélectionner tout ou partie de la rétrospective à charger.

Le bouton 'CHARGER' permet de démarrer le chargement.

Le bouton 'FERMER' permet de revenir au menu principal.

A gauche s'affiche une fenêtre contenant les jours contenant les événements, on peut les faire défiler on cliquant sur les flèches hautes et basses ou en déplaçant le curseur sur la règle. Avec le clavier, les touches PgDn, PgUp et fléchées permettent aussi de se déplacer dans la rétrospective.

On peut sélectionner les rétrospectives à l'aide de la souris en cliquant directement sur le jour voulu, celui-ci change de couleur en recliquant dessus on le désélectionne et le font redevient gris. Les touches fléchées permettent aussi de se déplacer dans la rétrospective, la sélection et la désélection se font avec la touche ENTREEE.

## 1.3. Purge de la rétrospective

Après la sélection de ce menu, une fenêtre s'ouvre avec un message indiquant l'actualisation de fichiers contenant les rétrospectives.

Le bouton 'SELECTION' permet de sélectionner tout ou une partie de la rétrospective destinée à la purge.

Le bouton 'DESELECTION' pour de désélectionner tout ou partie de la rétrospective à effacer.

Le bouton 'PURGER' permet de commencer l'effacement avec demande de confirmation.

Le bouton 'FERMER' permet de revenir au menu principal.

A gauche s'affiche une fenêtre contenant les jours contenant les événements, on peut les faire défiler on cliquant sur les flèches hautes et basses ou en déplaçant le curseur sur la règle. Avec le clavier, les touches PgDn, PgUp et fléchées permettent aussi de se déplacer dans la rétrospective. Les jours qui n'ont pas été sauvegardés sont affichés en couleur rouge, si vous les sélectionnez, lors du chargement le système vous demandera systématiquement la confirmation pour l'effacement.

On peut sélectionner les rétrospectives à l'aide de la souris en cliquant directement sur le jour voulu, celui-ci change de couleur en recliquant dessus on le désélectionne et le font redevient gris. Les touches fléchées permettent aussi de se déplacer dans la rétrospective, la sélection et la désélection se font avec la touche ENTREEE.

## 1.4. Sauvegarde des fichiers système

Ce menu autorise la sauvegarde des fichiers communs aux abonnés, les rapports types et fichiers contenant les paramètres du syqtème.

Le bouton '**DESTINATION**' permet de sélectionner le lecteur sur lequel se fera la sauvegarde, pour cela il suffit de taper simplement la lettre attribuée au lecteur. Ex : **A**

Le bouton 'SAUVER' permet de commencer la sauvegarde. Le bouton 'FERMER' permet de revenir au menu principal.

On peut sélectionner les rétrospectives à l'aide de la souris en cliquant directement le type de fichier voulu, une crois bleue s'affiche dans la case blanche correspondante en recliquant dessus on le désélectionne et la croix disparaît. Les touches fléchées permettent aussi de se déplacer, la sélection et la désélection se font avec la touche ENTREEE.

## 1.5. Sauvegarde des fichiers système

Ce menu autorise le chargement des fichiers communs aux abonnés, les rapports types et fichiers contenant les paramètres du syqtème.

Le bouton '**SOURCE**' permet de sélectionner le lecteur à partir duquel le chargement, pour cela il suffit de taper simplement la lettre attribuée au lecteur. Ex : **A**

Le bouton 'CHARGER' permet de démarrer le chargement.

Le bouton 'FERMER' permet de revenir au menu principal.

On peut sélectionner les rétrospectives à l'aide de la souris en cliquant directement le type de fichier voulu, une crois bleue s'affiche dans la case blanche correspondante en recliquant dessus on le désélectionne et la croix disparaît. Les touches fléchées permettent aussi de se déplacer, la sélection et la désélection se font avec la touche ENTREEE.

## 1.6. Quitter

Cette fonction permet de sortir du programme afin de rajouter des synoptiques par exemple. Pour revenir dans le logiciel vous devez recommencer l'exécution, (voir §I.2.)

# 2. LE MENU SYSTEME.

Ce menu est composé des fonctions suivantes :

- *- Paramétrages des Opérateurs*
- *- Changer le mot de passe*
- *- Paramétrer les Tranches horaires*
- *- Paramétrer les Jours fériés*
- *- Modifier l'heure et la date*
- *- Paramétrage des imprimantes*
- *- Type de rétrospective*

## 2.1 Paramétrage des opérateurs.

A l'installation du logiciel, seul l'installateur a accès à ce menu.

## **HIERARCHIES:**

*.*

**Installateur**: peut se paramétrer lui-même et paramétrer tous les autres opérateurs.

**Opérateurs 1 à 10** : ils peuvent paramétrer les opérateurs de 11 à 42.

**Opérateurs 11 à 42** : n'ont pas accès à cette fonction.

Paramétrage d'un opérateur :

Il faut cliquer sur le bouton correspondant à l'opérateur choisi et si l'accès est autorisé, vous pourrez :

- changer de libellé (16 caractères maximum)

- changer mot de passe (8 caractères alphanumériques maximum). Attention le logiciel fait la différence entre les minuscules et les majuscules.

- type de planning de l'opérateur, 2 types de plannings possibles :
	- soit en fonction des tranches horaires et jours fériés (du menu SYSTEME)
		- soit en fonction de plannings mensuels
- autorisation d'accès au différents menus
	- choisissez OUI là où vous le souhaitez (quand c'est possible)
	- si un OUI ou un NON s'affiche en couleur bleu ciel, vous ne pouvez pas changer le paramètre.
- Le bouton **CALENDRIER** permet de paramétrer les plannings :

#### **Planning hebdomadaire :**

- cliquez sur les boutons portants les numéros des tranches horaires ou jours fériés que vous voulez applique à l'opérateur. Pour annuler recliquez sur le bouton en question. Si le numéro s'affiche en couleur blanche c'est que la tranche ou le jour férié s'appliquera.

- Si vous appliquez un jour férié, l'opérateur ne pourra pas prendre le service ce jour là.

- Si vous n'appliquez aucune tranche horaire, l'opérateur aura libre d'accès 24H/24H sauf les jours fériés appliqués.

## **Plannings mensuels :**

- Vous pouvez paramétrer le planning du mois en cours ou du mois prochain.
- choisir le planning du mois à paramétrer
- Les jours sur un fond bleu indique un DIMANCHE ou un jour férié.
- Chaque jour comporte deux butées
- Une butée comporte une heure de début de service et une heure de fin de service.
- Une butée est nulle que si heure début = heure fin = 00H00
- Si heure de début > 00H00 et que heure de fin= 00H00 l'heure de fin sera considérée comme 24H00.

**ATTENTION:** l'heure de début doit être toujours inférieure à l'heure fin sauf dans le cas cité ci-dessus.

## 2.2 Changement du mot de passe.

- Une fenêtre vous indiquant de taper votre mot de passe en cours s'ouvre

- si le mot de passe correct, une boîte de dialogue s'ouvre et vous permet de changer votre libellé ainsi que votre mot de passe.

## 2.3 Paramétrage des tranches horaires.

- Il y a 24 tranches horaires
- chaque tranche se compose d'un jour de début, d'un jour de fin, d'une heure de début et d'une heure de fin.
- Une tranche horaire est nulle que si heure début = heure fin = 00H00
- Si heure de début > 00H00 et que heure de fin= 00H00, l'heure de fin sera considérée comme 24H00.

**ATTENTION:** l'heure de début doit être toujours inférieure à l'heure fin sauf dans le cas cité ci-dessus.

## 2.4 Paramétrage des jours fériés.

- Il y a 24 jours fériés
- Chaque jour férié est composé d'un jour et d'un mois
- pour annuler un jour férié, il faut taper **'00'** pour le jour ou il faut sélectionner **'AUCUN'** pour le mois

## 2.5 Modification de l'heure et de la date.

- une fois l'heure modifiée, sélectionnez **VALIDER HEURE** pour la prendre en compte
- une fois la date modifiée, sélectionnez **VALIDER DATE** pour la prendre en compte
- Validation du passage automatique des heures d'hiver et d'été :
	- Passage en heure d'été, le denier dimanche du mois de mars à 02H00 il sera 03H00
	- Passage en heure d'hiver, le dernier dimanche du mois d'octobre à 03H00 il sera 02H00

- Les basculements des heures d'hiver et d'été recaleront tous les tests cycliques sauf ceux qui sont aux heures fixes

## 2.6 Paramétrages des imprimantes

- Vous pouvez sélectionner 4 imprimantes :
	- un port par imprimante :
		- parallèle : LPT1, LPT2 ou LPT3 s'ils existent.
			- série : COM4 s'il existe : on ne pourra pas imprimer depuis le menu EDITION sur ce port.
		- \* **protocole : vitesse: 9600 bauds, données : 8 bits, parité : aucune, stop bit : 1 bit**
	- Impression des alarmes et fin d'alarmes : OUI ou NON
	- Impression des autres événements autres que les alarmes : ex: tests cycliques : OUI ou NON
	- Impression des informations système : ex: 'Prise de service' etc... : OUI ou NON
	- Impression des éditions : OUI ou NON
- Vous pouvez vider les fichiers contenants les événements à imprimer et ce pour chaque imprimante séparément.

## 2.7 Type de rétrospective

- On peut choisir entre deux possibilités :

- Rétrospective seule :
	- affichage uniquement de la rétrospective (30 lignes) sur le plan de travail
- Rétrospective + états de 120 abonnés :
	- affichage de la rétrospective sur 10 lignes + 120 cases pour indiquer les états de chaque abonné sélectionné pour figurer parmi la liste.
- Etat des abonnés seuls
	- affichage d'une page de 186 abonnés sans rétrospective.

# 3. LE MENU FICHES.

*Il est composé des fonctions suivantes :*

- *- Jours fériés communs*
- *- Abonnés*
- *- consignes Communes (à tous les abonnés)*
- *- Rapports types*

*Boutons magnétoscope :*

*Ils sont utilisés dans les saisies des fiches : jours fériés, abonnés, consignes, codes alarmes, rapports types*

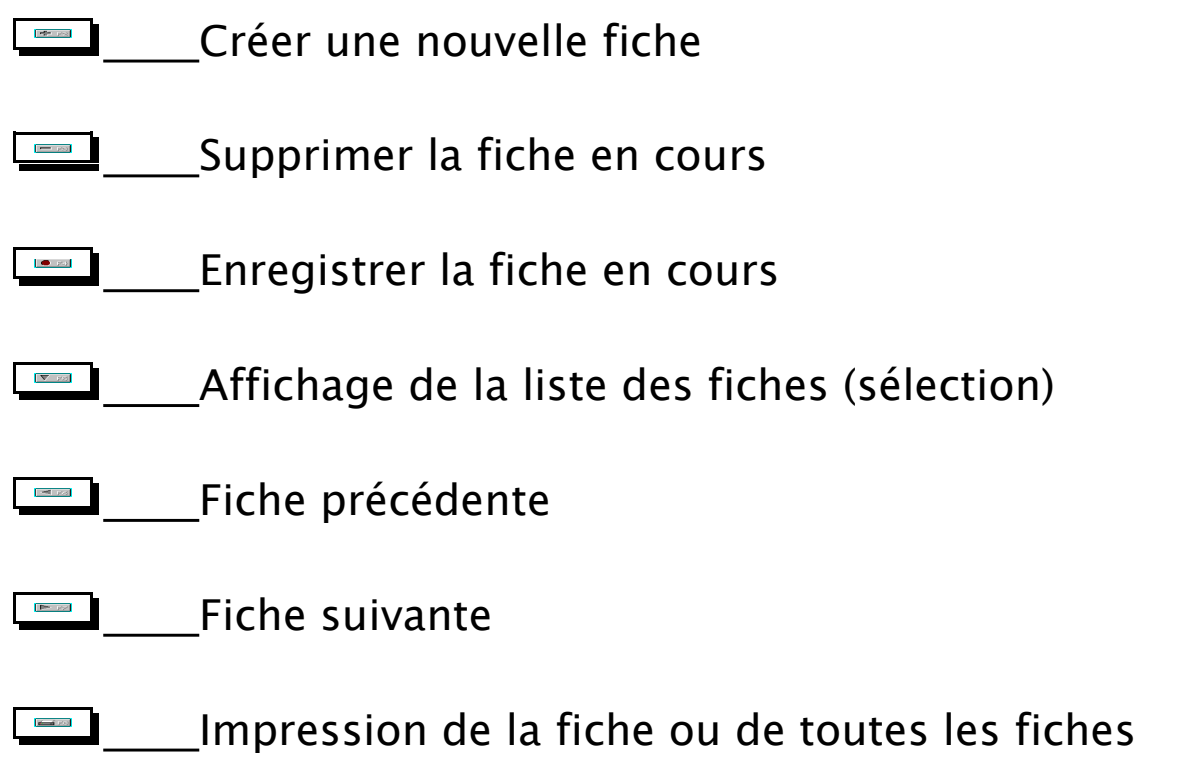

# Sauvegarde et chargement des fiches

# 3.1 Jours fériés communs

Ces listes de jours fériés pourront servir à tous les abonnés

- Numéro de la liste : de 1 à 250
- Nom de la liste : Chaque liste peut avoir nom, ex : un nom de lieu 'ALSACE'
- Chaque liste peut posséder jusqu'à 24 jours fériés :
	- Jour

 $\overline{\text{SML}}$  (20)

- Mois
- Année
- Fixe : si vous cochez cette case, le jour férié sera reconduit automatiquement pour les années suivantes.

# 3.2 Abonnés

- Le numéro de l'abonné est composé de 8 chiffres (obligatoires) ;
- Nom de l'abonné : 30 caractères
- Etat : Sous surveillance par défaut
	- Sous surveillance : client télésurveillé
	- Hors surveillance : client hors surveillance

- Sous surveillance spéciale : permet de mettre le client sous surveillance et en même temps visionner son état en temps réel dans une des 120 cases (si mode d'affichage sélectionné)

- Hors surveillance spéciale : permet de mettre le client hors surveillance et en même temps visionner son état en temps réel dans une des 120 cases (si mode d'affichage sélectionné), dans ce cas le fond de la case sera gris.

-Mise en travaux : permet de mettre le client en travaux et en même temps visionner son état en temps réel dans une des 120 cases (si mode d'affichage sélectionné), dans ce cas le fond de la case sera noir.

## - Adresse de l'abonné :

- Numéro / Rue : 30 caractères
- Code postal : 5 caractères
- Ville : 24 caractères
- Téléphone de l'abonné : 6 numéros de 20 chiffres/caractères

- Une consigne générale qui s'affiche en cas d'alarme : 6 lignes de 40 caractères.

- Codes d'accès : vous pouvez saisir 6 codes d'accès du site (10 caractères par code). Cette liste s'affichera lors des traitements des alarmes, elle est accessible par le mot de passe de la personne en service.

## - Responsables : 10 personnes

- Nom : 20 caractères
	- Tél. : 20 caractères
	- Code : 8 caractères
	- Clés : mettre OUI si le responsable en possède
	- *Planning : si vous cliquez sur cette case le planning du responsable s'affiche :*
	- Heure de début : début de présence sur le site
	- Heure de fin : fin de présence sur le site
	- Cochez les jours correspondant aux horaires
	- Echappement pour sortir

## - Installateur :

- Nom : 30 caractères
- Numéro / rue : 30 caractères
- Code postal : 5 caractères
- Ville : 24 caractères
- Téléphone : 20 caractères
- Fax : 20 caractères
- Gestion : mettre OUI à fonction à gérer
	- Planning Marche / Arrêt : OUI ou NON
	- Jours fériés : OUI ou NON
	- Tests cycliques : OUI ou NON

## 3.2.1 Ayants droits

Liste de 24 personnes en suppléments des 10 responsables :

- Nom : 20 caractères
- Téléphone : 16 caractères
- Code : 8 caractères

## 3.2.2 Codes d'alarmes

- Numéros

- 000 : Batterie basse à 11 Volts (par défaut)
- 099 : Absence secteur 30 min (par défaut)
- Les numéros de 100 à 105 sont des alarmes locales vous ne pouvez pas les supprimer.
	- 100 : Absence test cyclique
	- 101 : Absence mise en marche
	- 102 : Absence mise à l'arrêt
	- 103 : Cycle test prématuré
	- 104 : Mise en marche prématurée
	- 105 : Mise à l'arrêt prématurée.
- 9 types possibles :
	- Agression
	- Incendie
	- Technique
	- Intrusion
	- Marche/Arrêt en cas de renumérotation : Début de Défaut = Marche, Fin de Défaut=Arrêt
	- Test cyclique en cas de renumérotation : Début de défaut = Cycle test

- Autoprotection : sert dans le cas ou l'on choisit l'affichage des 120 cases dans l'écran principal afin d'indiquer le défaut en couleur bleu clair.

- Alimentation : sert dans le cas ou l'on choisit l'affichage des 120 cases dans l'écran principal afin d'indiquer le défaut en couleur blanche.

- Alarme muette : lors d'un déclenchement, l'alarme s'affiche juste au fil de l'eau.

- 4 priorités :

- Basse en couleur grise
- Moyenne en couleur verte
- Haute en couleur jaune
- Très Haute en couleur rouge

- Message début de défaut : ce message est affiché en début d'alarme ( 35 caractères )

- Message de fin de défaut : affiché en fin d'alarme (35 caractères)

#### **SYNOPTIQUES:**

### - Les images utilisées sont au format BMP en 2 ou 16 couleurs, la taille max, de l'image doit être de 630 x *350 pixels (les plans doivent se trouver dans le répertoire* **c:\CRYPTO\PLANS***\')*

#### *Pour ajouter un plan vous devez sortir du logiciel, copier le plan dans le répertoire* **c:\CRYPTO\PLANS\** *pour relancer le logiciel voir § I.2*

- Il y a 4 plans possibles. Le plan numéro 1 s'affichera le premier en cas d'alarme.

- vous pouvez taper le nom du fichier si vous le connaissez ou le sélectionner dans une liste en cliquant sur la flèche à côté de l'option fichier.

- une fois le fichier sélectionné, il apparaît un point rouge apparaît sur le plan, c'est lui qui doit indiquer l'alarme, déplacez le à l'aide des touches fléchées ou cliquez avec la souris sur le l'endroit sélectionné puis **ANNULER** ou **VALIDER**.

- si vous souhaitez changer d'icône, sélectionnez une des 25 icônes en cliquant sur le bouton **CHANGER ICONE**. L'icône s'appliquera aux 4 plans sélectionnés.

- Si vous voulez supprimer un plan, allez dans la fenêtre fichier et effacez le nom du fichier.

**Attention:** -si le nom du fichier n°1 est effacé, aucun plan ne s'affichera lors d'une alarme.

- le plan n°3 ne s'affichera pas si le plan 2 est effacé

- le plan n°4 ne s'affichera pas si le plan 3 est effacé.

#### **CONSIGNES:**

- on peut choisir jusqu'à quatre consignes.

- Tapez un numéro de consigne :
	- 0 : si pas de consigne

1 à 199 : pour choisir une consigne locale

200 à 250 : pour choisir une consigne commune

- Acquittement obligatoire, si OUI, elle s'affiche en rouge lors d'une alarme

- On peut aussi sélectionner les consignes dans des listes en cliquant sur la flèche descendante des fenêtres des consignes

## 3.2.2.1 Consignes locales

*Cliquez sur le bouton consignes dans le menu codes alarmes.* Ces consignes ne s'appliqueront qu'à l'abonné en cours.

- numéro des consignes de 1 à 199 (obligatoire)

- message, 3 lignes de 40 caractères

## 3.2.3 Tests cycliques

- Type de cycle test :
	- Périodiques continuels : tests fixes indépendantes des mises M/A.

- Masqué par la mise à l'arrêt : tests périodiques non synchrones à la mise en service et ne fonctionnent que si l'abonné est en service (ou marche partielle).

- Synchrones à la mise en service : fonctionnent seulement durant la mise en marche et initialisés à la mise en service (ou marche partielle).

- Heures Fixes : tests effectués aux heures indiquées dans le tableau des heures fixes.

#### - Période : s'applique aux tests Périodiques.

- $-pour(s)$ : de 0 à 44.
- heures : de 0 à 23
- minutes : de 0 à 59
- période min.: 0 jour 0 heure 15 minutes
- Tolérance :
	- En minutes (de 5 à 99 minutes)

- Intervalle maximum avant et après l'heure d'attente exacte pour que le CRYPTO Exploiter prenne en compte le cycle test, si non une alarme locale s'active.

- Tableaux d'heures fixes :
	- 16 heures possibles en une journée
	- **- de** *00 H 01 MN* **à** *23 H 59* **MN**
	- **- pour désactiver une heure fixe, entrez :** *00 H 00 MN*

# 3.2.4 Jours fériés

- Jours fériés communs :

- tapez le numéro de la liste de jours fériés correspondant à l'abonné ou sélectionnez-la à l'aide de flèche sur la droite.

- les jours fériés communs (si sélectionnés) sont affichés sur le tableau de gauche.

- Jours fériés propres à l'abonné :

-si la liste des jours fériés communs sélectionnée possède moins de jours fériés que l'abonné devrait en avoir, les jours fériés que vous rajouterez dans cette partie seront complémentaires à la liste des jours fériés communs.

- Jour
- Mois
- Année

- Fixe : si vous cochez cette case, le jour férié sera reconduit automatiquement pour les années suivantes.

## 3.2.5 Planning des mises en marche et mises en arrêt.

- Type de surveillance de l'abonné :

## *B as risque* **:**

- Toute mise à l'arrêt avant l'heure prévue en tenant compte de la tolérance provoque une mise à l'arrêt prématurée.

- Toute absence de mise en marche après l'heure prévue en tenant compte des tolérances, provoquera une absence de mise en marche.

- L'abonnée pourra mettre en arrêt et en marche le système autant de fois qu'il le voudra entre l'heure mise à l'arrêt et l'heure de mise en marche programmées.

## *N ormale* **:**

- Toute mise à l'arrêt avant l'heure prévue en tenant compte de la tolérance provoque une mise à l'arrêt prématurée.

- Toute absence de mise en marche après l'heure prévue en tenant compte des tolérances, provoquera une absence de mise en marche.

- L'abonné ne pourra mettre en arrêt et en marche le système qu'une seule fois. Dès que l'abonné met en service le système, il ne pourra plus le mettre à l'arrêt avant la prochaine tranche de mise à l'arrêt du système.

**Haut risque :** le système signale en tenant compte des tolérances toutes :

- Mise à l'arrêt prématurée
- Absence de mise à l'arrêt
- Mise en marche prématurée
- Absence de mise en marche.
- Tolérance :
	- En minutes (de 5 à 99 minutes)

- Intervalle maximum avant et après l'heure d'attente exacte pour que le **CRYPTO** *Exploiter* prenne en compte les marches / arrêts, si non une alarme locale s'active.

- Interprétation de la marche partielle : MARCHE PARTIELLE =

- **A R R E T** : une marche partielle est considérée comme une mise à l'arrêt

si l'abonné est en service et que l'heure de mise à l'arrêt est inattendue, une mise en marche partielle déclenchera une mise à l'arrêt prématurée.

Si l'abonné est hors service, et que l'abonné passe en marche partielle, s'il ne passe pas en marche totale

à l'heure attendue, une absence de mise en marche se déclenchera.

- **M A R C H E** : une marche partielle est considérée comme une marche totale.

- Listes des 24 tranches :

- Heure mise à l'arrêt : de *00 H 01* à *23 H 59* MN. *Si 00 H 00 MN=heure inactive.*

- Heure mise en marche : de *00 H 01* à *23 H 59 MN*. *Si 00 H 00 MN=heure inactive.*

- Jours de la semaine : cochez les jours concernés par les heures des mises en M/A.

## 3.2.6 Sauvegarde des fiches

### **Pour choisir ce menu, il suffit de cliquer sur la disquette (F9) puis sélectionner SAVEGARDER FICHES.**

Après la sélection de ce menu, une fenêtre s'ouvre avec en affichant au bout quelques secondes la liste des fiches.

Le bouton '**DESTINATION**' permet de sélectionner le lecteur sur lequel se fera la sauvegarde, pour cela il suffit de taper simplement la lettre attribuée au lecteur. Ex : **A**

Le bouton 'SELECTION' permet de sélectionner toutes les fiches pour être sauvegardées.

Le bouton 'DESELECTION' pour de désélectionner toutes les fiches.

Le bouton 'SAUVER' permet de commencer la sauvegarde des fiches.

Le bouton 'FERMER' permet de revenir au menu principal.

A gauche s'affiche une fenêtre contenant les fiches présente sur le système, elles sont classées par ordre alphabétique, on peut les faire défiler on cliquant sur les flèches hautes et basses ou en déplaçant le curseur sur la règle. Avec le clavier, les touches PgDn, PgUp et fléchées permettent aussi de se déplacer dans liste.

On peut sélectionner les fiches à l'aide de la souris en cliquant directement sur le jour voulu, celui-ci change de couleur en recliquant dessus on le désélectionne et le font redevient gris. Les touches fléchées permettent aussi de se déplacer dans la rétrospective, la sélection et la désélection se font avec la touche ENTREEE.

## 3.2.7 Chargement des fiches

## **Pour choisir ce menu, il suffit de cliquer sur la disquette (F9) puis sélectionner CHARGER FICHES.**

Après la sélection de ce menu, une fenêtre apparaît et au bout de quelques secondes s'affiche la liste des fiches trouvées sur le disque source.

Le bouton '**SOURCE**' permet de sélectionner le lecteur a partir duquel se fera le chargement, pour cela il suffit de taper simplement la lettre attribuée au lecteur. Ex : **A**

Le bouton 'ACTUALISER' permet de mettre à jour l'affichage de la liste des fiches, notamment lorsqu'on on change de disquette.

Le bouton 'SELECTION' permet de sélectionner toutes les fiches afin de les charger..

Le bouton 'DESELECTION' pour de désélectionner toutes les fiches.

Le bouton 'CHARGER' permet de commencer la sauvegarde.

Le bouton 'FERMER' permet de revenir au menu principal.

A gauche s'affiche une fenêtre contenant les fiches présente sur le système, elles sont classées par ordre alphabétique, on peut les faire défiler on cliquant sur les flèches hautes et basses ou en déplaçant le curseur sur la règle. Avec le clavier, les touches PgDn, PgUp et fléchées permettent aussi de se déplacer dans liste. Lorsqu'une fiche s'affiche en couleur rouge, elle veut dire quelle est déjà présente dans le système, si vous vous la sélectionnez, lors de son chargement une confirmation vous sera demandée avant l'écrasement.

On peut sélectionner les fiches à l'aide de la souris en cliquant directement sur le jour voulu, celui-ci change de couleur en recliquant dessus on le désélectionne et le font redevient gris. Les touches fléchées permettent aussi de se déplacer dans la rétrospective, la sélection et la désélection se font avec la touche ENTREEE.

## 3.3 Consignes communes.

Ces consignes s'appliqueront à tous les abonnés.

- numéros des consignes, de 200 à 250 (obligatoire)
- message, 3 lignes de 40 caractères.

## 3.4 Rapports types :

Ces rapports types servent aux opérateurs afin de rédiger leurs rapports

- **-** 250 rapports types possibles (de 1 à 250).
- messages : 4 lignes de 53 caractères.

# 4. LE MENU ABONNES

Ce menu est composé de :

- *- Prochains cycles tests et marches/arrêts*
- *- Défauts d'un abonné*
- *- Initialisation des états d'un abonné*
- *- Modification des dates/heures de basculement et état de l'abonné*

#### Lors de la sélection d'un abonné dans une liste, on peut choisir le les afficher par ordre alphabétique ou **par ordre numérique c'est à dire par le numéro de l'abonné (transmetteur).**

#### *- Prochains cycles tests et mise en Marche/Arrêt*

- Etat de l'abonné : ARRET, MARCHE, INCONNU ou NON SURVEILLE.
- Dates et heures des prochains :
	- test cyclique
	- mise en marche
	- mise à l'arrêt
- Dates et heures des derniers événements reçus :
	- test cyclique
	- mise en marche
	- mise à l'arrêt
- Le bouton **F5** permet de sélectionner un autre abonné
- Le bouton **F6** permet de sélectionner l'abonné précédent
- Le bouton **F7** permet de sélectionner l'abonné suivant
- Le bouton **ACTUALISER** pour de connaître l'état en cours de l'abonné.
- Le bouton **QUITTER** permet de sortir de ce menu.

*Cette fonction sert surtout lors de l'introduction d'un nouvel abonné dans le système.*

#### *- Défauts d'un abonné*

#### *(la liste des abonnés affiche en gris les abonnés qui n'ont aucune alarme)*

- permet de visualiser la liste des alarmes qui ne sont pas encore passées en fin défaut.

- Le bouton **F5** permet de sélectionner un autre abonné
- Le bouton **F6** permet de sélectionner l'abonné précédent
- Le bouton **F7** permet de sélectionner l'abonné suivant
- Le bouton **ACTUALISER** pour connaître les alarmes en cours de l'abonné.
- Le bouton **QUITTER** permet de sortir de ce menu.

#### *- Initialisation des états d'un abonné*

- Permet de recalculer à nouveau les prochains tests cycliques, mises en marche et mise en arrêt d'un abonné.

#### *- Modification des heures de basculement*

- Permet de modifier les heures et les dates des mises en service et des mises à l'arrêt d'un abonné.
- Le bouton **CONS. GEN.**: affiche la consigne générale du site.
- Le bouton **TELEPHONES**: affichage de la liste des 6 numéros de téléphone du site
- Le bouton **ADRESSE**: affiche l'adresse du site

- Le bouton **COMPLEM.** permet d'afficher :

- la liste des 10 responsables ainsi que leurs attributs
- la liste des 24 ayants droits
- la liste des codes du site (en introduisant le mot de passe de l'opérateur en service)
- Le bouton **INSTALLATEUR** : affiche le nom et les coordonnées de l'installateur
- Le bouton **ANNULER** : permet de sortir de ce menu en annulant tous les changements
- Le bouton **CONFIRMER** : donne la possibilité de conserver les changements apportés et de sortir du menu

# 5. LE MENU SERVICE.

- Si vous êtes en service, il vous demande si vous voulez quitter le service.

- Si personne n'est en service, il vous demande prendre le service.

Lors d'un service, si l'opérateur dépasse le temps alloué, le fond de l'heure et la date en cours deviendra **rouge et un bip sonore se fera entendre toutes les minutes.**

# 6. LE MENU EDITION.

### FONCTIONS:

- *- Listes les opérateurs*
- *- Plannings des opérateurs (sans limite d'accès)*
- *- Jours fériés*
- *- Tranches horaires*
- *- Rétrospective des Alarmes*
- *- Rétrospective*

*Pour l'édition des fiches :* Jours fériés, Abonnés, Consignes Communes, Consignes Locales, Codes d'alarmes, Rapports Types, *Il faut aller dans le menu* **FICHES.**

Vous pouvez voir à l'écran les fonctions demandées et éventuellement les imprimer. L'impression se fera sur la première imprimante pour laquelle vous avez sélectionné 'OUI' pour EDITIONS.

Plannings des opérateurs :

si les opérateurs de 1 à 10 sont interdits d'accès, ils ne peuvent qu'éditer leurs plannings, si non ils peuvent éditer les plannings des opérateurs de '11' à '42'.

Les opérateurs de 11 à 42 ne peuvent éditer que leurs plannings.

# 7. LE MENU ALARME.

**ATTENTION:** l'installateur ne peut accéder à ce menu.

Si une alarme se produit quand l'installateur est en service ou que l'opérateur est dans un menu de paramétrage ou de consultation, un message apparaît en clignotant en jaune/rouge 'ATTENTION ALARME' à droite du logo AEM.

Si personne n'est en service ou que l'installateur est en service, le mot alarme s'affichera en couleur jaune et bip sonore se fera entendre pour annoncer une alarme.

Si un opérateur de 1 à 42 est en service, l'écran de traitement des alarmes s'affiche, si non il faut sélectionner le menu **ALARME**.

#### **TRAITEMENT D'UNE ALARME**

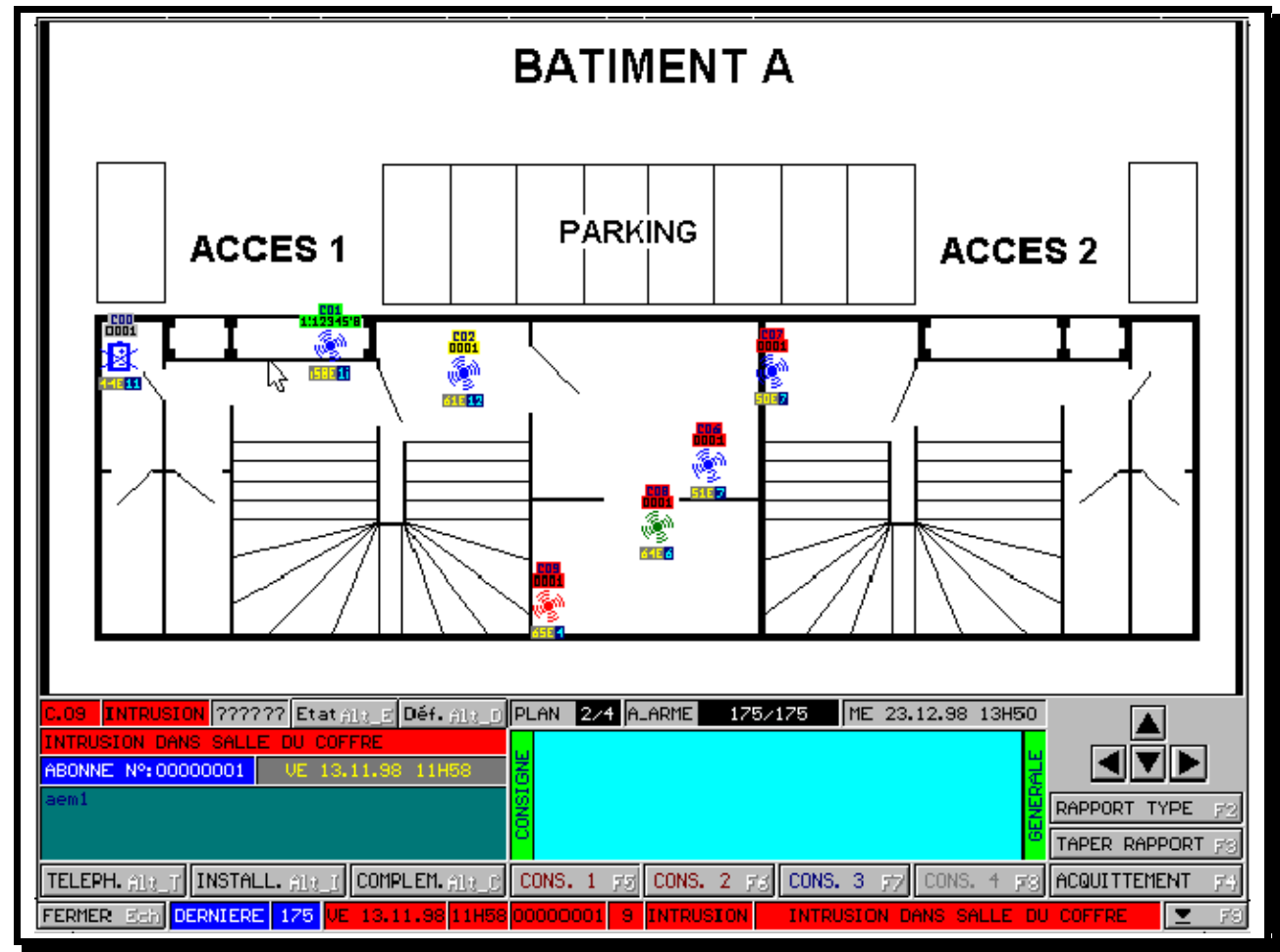

*Exemple d'alarme*

## *L'écran est divisé en trois parties :*

- en bas : un bouton sortir, la dernière alarme recue, un bouton pour lister les alarmes non acquittées et les *boutons de dialogue.*

- *- sur la grande surface du milieu s'affichent les synoptiques s'ils existent*
- *si les synoptiques n'existent pas, les paramètres suivants s'affichent à leur places*

*- Coordonnées de l'installateur*

- *- Liste des 10 responsables : noms, téléphones et codes*
- *- Les 4 consignes de l'alarme en cours (si elles existent)*

- Pour revenir à l'écran principal, sélectionner **SORTIR .**

- Pour lister les alarmes non acquittées, cliquer sur le bouton **F9** ou appuyez sur la touche **F9**, puis sélectionnez l'alarme que vous voulez traiter, soit avec les **touches fléchées (hautes et basses)** puis **ENTREE**, soit en cliquant avec la souris directement sur l'alarme souhaitée.

#### **Au milieu s'affiche le synoptique avec le point d'alarme :**

- *- toutes alarmes qui se sont déclenchées sur le même plan s'affichent :*
- *- l'alarme en cours de traitement s'affiche en couleur rouge.*
- *- les alarmes précédentes et suivantes s'affichent en couleur bleue*
- *- les alarmes en couleurs vertes sont des alarmes acquittées, mais elles datent de moins de 24 heures.*

Sur chaque point d'alarme il y a 4 paramètres :

- le paramètre au-dessus de l'icône indique le code d'alarme ( ex : **C10**)

- le paramètre au-dessus de l'icône indique le numéro du site (transmetteur) (ex : 0001), la couleur du fond indique *le degré de priorité de l'alarme.*

- le paramètre en bas à droite (fond gris) du point d'alarme indique c'est numéro d'ordre de déclenchement (sur un *même synoptique) l'alarme depuis 24 heures. exemple:* **5E**

- le paramètre à gauche (fond bleu) au-dessous du point indique combien de fois l'alarme s'est déclenchée dans *les dernières 24 heures. exemple:* **10**

*N.B.: une alarme dont les paramètres de dessous manquent, c'est une alarme non acquittée et qui date de plus de 24 heures.*

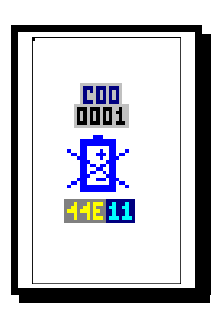

*Exemple d'icône*

### **- Quatre touches (boutons) fléchées :**

*-flèche haute : alarme précédente -flèche basse : alarmes suivante -flèche gauche : synoptique précédent -flèche droite : synoptique suivant Il est à noter que ces flèches correspondent aux touches fléchées du clavier.*

- L'heure et la date en cours sont affichées en permanence.

- n° synoptique en cours
- n° de l'alarme en cours

- Une case permet de voir l'état en cours l'abonné (en temps réel) :

- si l'abonné est à l'arrêt, la case s'allume en vert et affiche ARRET
- si l'abonné est en service, la case s'allume en rouge et affiche MARCHE
- si l'état de l'abonné est inconnu, la case devient grise et affiche ??????
- message d'alarme (la couleur du fond indique la priorité de l'alarme)
- le n° du site ainsi que toutes les informations (nom, adresse, téléphone).
- La consigne générale du site
- Le bouton **ETAT** permet d'avoir les informations suivantes
	- Etat du client (Marche, arrêt etc...)
	- Dates et Heures des prochains cycles tests, mise en service et mise à l'arrêt.
	- Dates et Heures des derniers cycles tests, mise en service et mise à l'arrêt.

- Le bouton **DEF.** permet de visualiser la liste des alarmes qui ne sont pas encore passées en fin défaut. Si la liste ne s'affiche pas c'est qu'il n'y a aucune alarme en défaut.

- Le bouton **TELEPH.** permet d'afficher la liste des 6 numéros de téléphone du site.

- Le bouton **INSTALL.**: affiche le nom et les coordonnées de l'installateur

- Le bouton **COMPLEM.**: affiche de la liste des 10 responsables ainsi que le leurs attributs, la liste des ayants droits et la liste des 6 codes d'accès du site (accessible par le mot de passe de la personne d'astreinte).

#### **4 boutons des consignes**

*- si le mot consigne sur le bouton est en gris, indique pas de consigne*

- si le mot consigne sur le bouton est en bleu, indique qu'il y a une consigne, mais qu'elle n'est pas obligatoire.

- si le mot consigne sur le bouton est en rouge, indique qu'il y a une consigne, et que l'acquittement est obligatoire.

- Pour traiter une consigne, il suffit de sélectionner le bouton correspondant : une fenêtre s'ouvre et vous propose *de l'acquitter, sélectionnez les boutons ACQUIT ou NON ACQUIT, le traitement choisi s'affiche en couleur jaune.*

**-** P our sélectionner un des rapports types, sélectionner **R APPORT TYPE**

*- s'il y a des rapports types, une liste apparaît :*

*- sélectionnez le rapport qui vous semble le mieux adapté ou sortir*

si aucun des rapports ne semble correspondre (appuvez sur la touche ECHAP, ou cliquez en dehors de la *fenêtre)*

*- Si un rapport est sélectionné, vous pouvez le modifier à votre aise. nota: la touche INSER permet d'écraser les caractères ou de les déplacer en fonction de la frappe. sélectionnez SORTIR pour revenir à l'alarme.*

- P our taper un rapport ou modifier le rapport en cours, sélectionnez **T APER RAPPORT**

*- vous pouvez modifier, compléter le rapport à votre aise. nota: la touche INSER permet d'écraser les caractères ou de les déplacer en fonction de la frappe. sélectionnez SORTIR pour revenir à l'alarme.*

- S i vous pensez que vous avez acquitté l'alarme entièrement, sélectionnez le bouton **A CQUITTEMENT**

*Si l'acquittement est correct, l'alarme est supprimée de la liste des alarmes non acquittées. L'acquittement ne sera pas autorisé tant que vous n'aurez pas traité les consignes obligatoires.*